# **Quick Installation Guide**

AC1200 Wireless Dual Band Gigabit Router

**Archer C1200** 

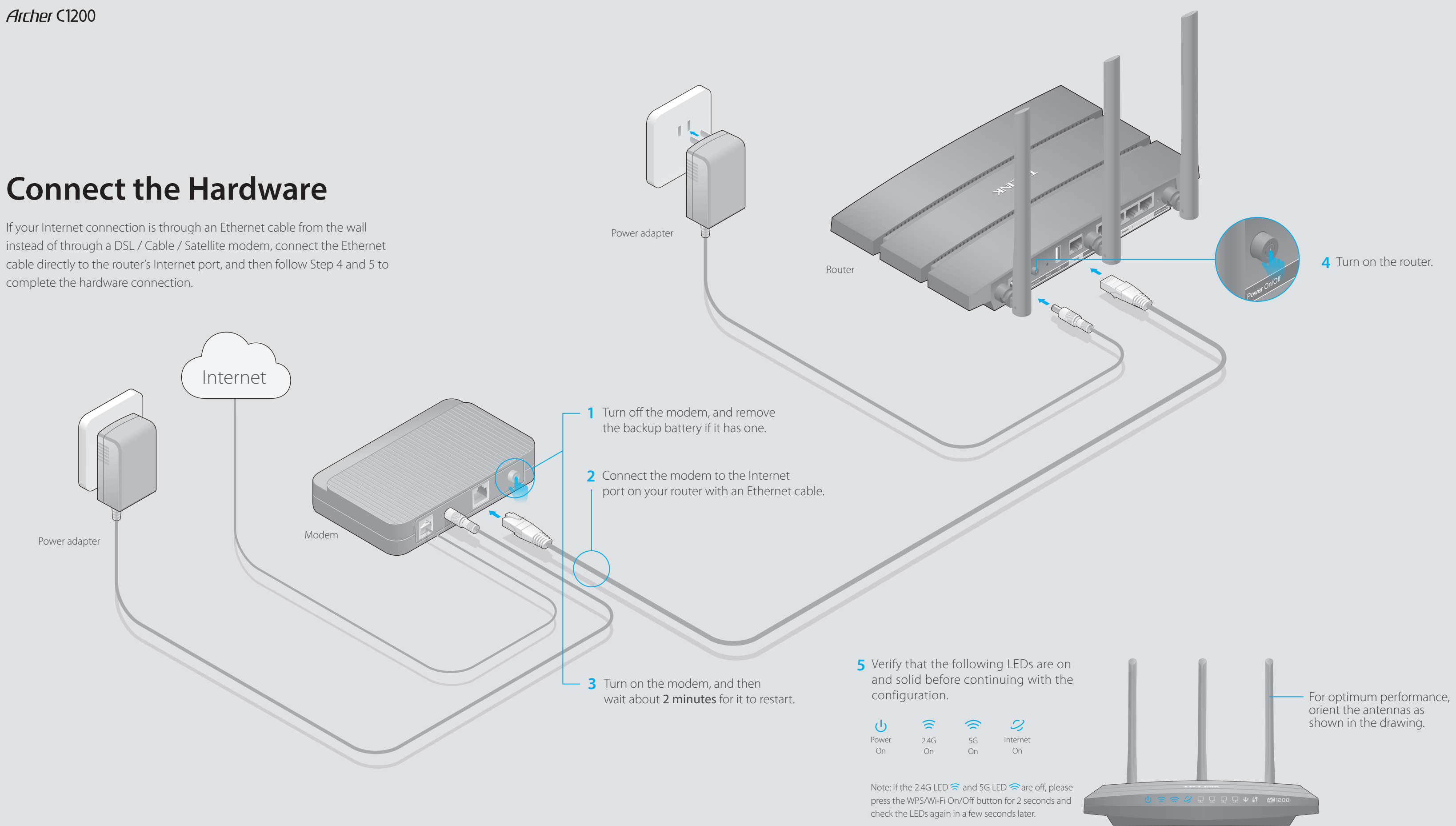

## **Configure via Web Browser**

#### **Wired**

### **1. Connect your computer to the router (Wired or Wireless)**

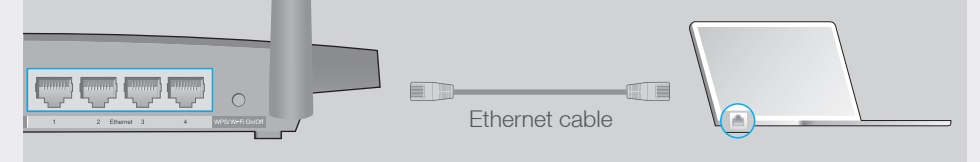

Turn off the Wi-Fi on your computer and connect the devices as shown below.

### **Wireless**

a. Find the SSID (Network Name) and Wireless Password printed on the label at the bottom of the router.

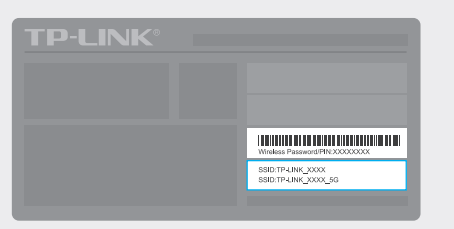

### **2. Configure the router using a web browser**

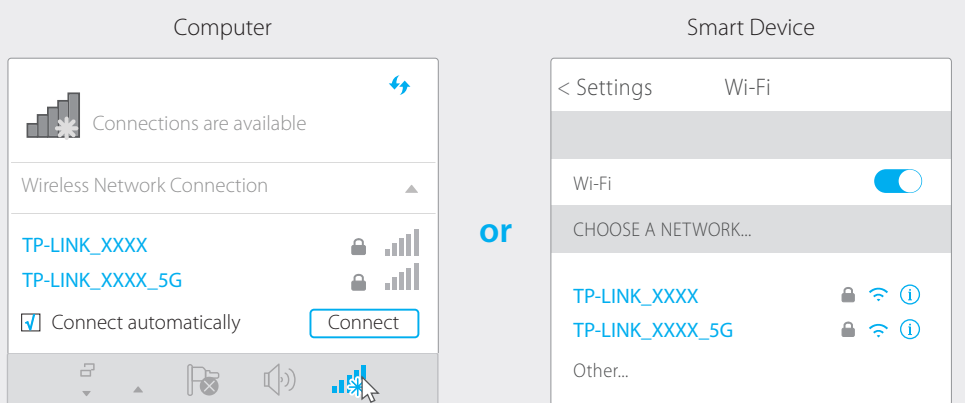

A Enter **http://tplinkwifi.net** or **http://192.168.0.1** in the address bar of a web browser. Use **admin** for both username and password, and then click **Login**.

b. Click the network icon of your computer or go to Wi-Fi Setting of your smart device, and then select the SSID to join the network.

B Create a new username and password and click **Confirm**. Then follow the step-by-step instructions of the Quick Setup to complete the initial configuration.

> If the computer is set to a static or fixed IP address, change the setting to obtain an IP address automatically.

 To learn more about the USB features, please visit http://www.tp-link.com/app/usb/, or simply scan the QR code.

### **USB Features**

- Verify that http://tplinkwifi.net or http://192.168.0.1 is correctly entered in the web browser. Alternatively, enter http://192.168.1.1 in the web browser. Use another web browser and try again.
- Reboot your router and try again.
- Disable and enable the the network adapter in use again.

### Q2. What can I do if I cannot access the Internet?

Use the USB port for media sharing, storage sharing and printer sharing across your local network. You can also set up an FTP server to access your files remotely through the Internet.

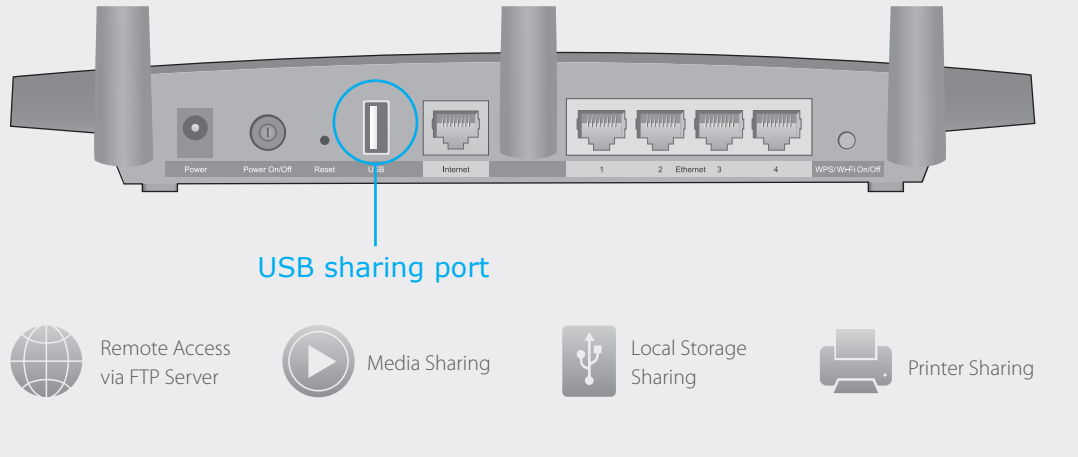

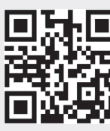

• Log into the Web Management page of the router, and go to the Basic > Network Map page to check whether the IP address is valid or not. If it is, please run the Quick Setup again; otherwise, recheck the hardware connection.

• Reboot your router and try again.

For cable modem users, reboot the modem first. If the problem still exists, log into the web management page of the router, go to Advanced > Network > Internet > MAC Clone, click Use Current Computer MAC Address and then click Save.

Note: If the login window does not appear, please refer to FAQ > Q1.

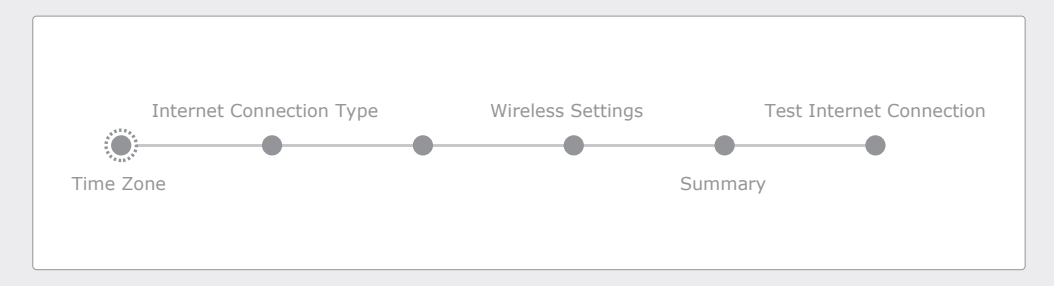

Note: If you are not sure of the **Internet Connection Type**, please click **Auto Detect**.

### **Enjoy the Internet!**

• Refer to FAQ > Q3 to reset the router, and then use the default admin (all lowercase) for both username and password to log in.

#### Q5. What can I do if I forgot my wireless network password?

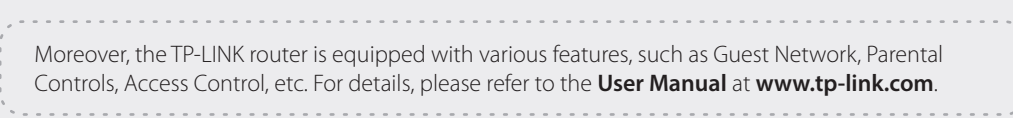

- If you have not changed the default Wireless Password, it can be found on the label of the router.
- Connect a computer directly to the router using an Ethernet cable. Log into the Web Management page, and go to Basic > Wireless to retrieve or reset your wireless password.

## **Tether App**

Scan the QR code to download the TP-LINK Tether app from the Apple App Store or Google Play.

### **FAQ (Frequently Asked Questions)**

### Q1. What can I do if the login window does not appear?

• Log into the web management page of the router, go to **Advanced** > System Tools > Backup & Restore > Factory Default Restore, and click Factory Restore. The router will restore and reboot automatically.

### Q4. What can I do if I forgot my Web Management password?

Check if the Internet is working properly by connecting a computer directly to the modem via an Ethernet cable. If it is not, contact your Internet Service Provider.

#### Q3. How do I restore the router to its factory default settings?

• With the router powered on, press and hold the Reset button on the back until the ULED blinks.

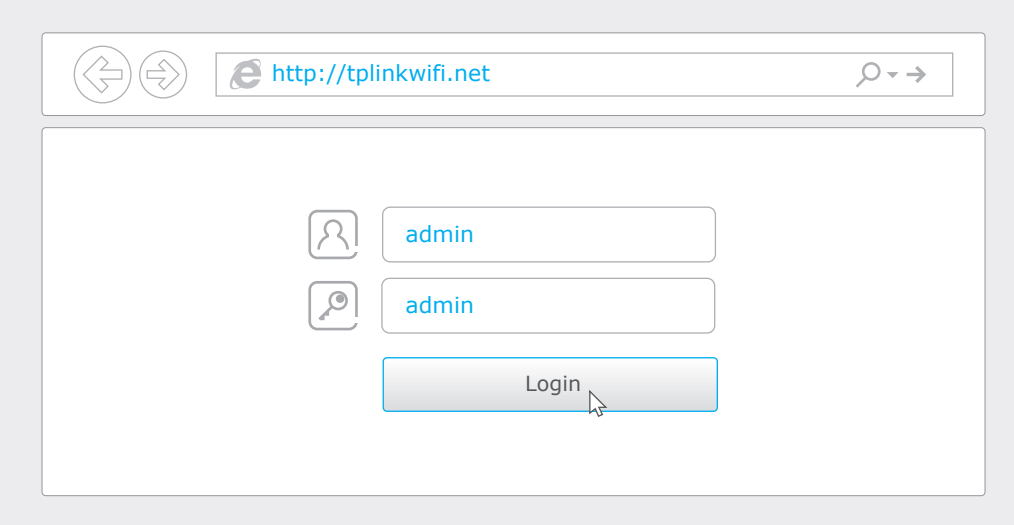

TP-LINK Tether app provides a simple, intuitive way to access and manage your router. You can block unwelcome devices, set up Parental Controls, configure your wireless settings and more.

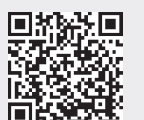

#### If your questions are not listed here, please refer to the support page at www.tp-link.com.